## **TUTORIAL STRUMENTI PER ACCESSIBILITÀ A TUTTI**

Accedendo al menù **Visualizza** (oppure accedere cliccando sulla freccia accanto ad Audio e poi su altre schede e infine su Visualizza) si potranno utilizzare vari strumenti per rendere i file, il testo scritto, le immagini e tutto ciò che inserirete nel blocco appunti accessibile a tutti gli alunni, soprattutto agli alunni con Bisogni Educativi Speciali.

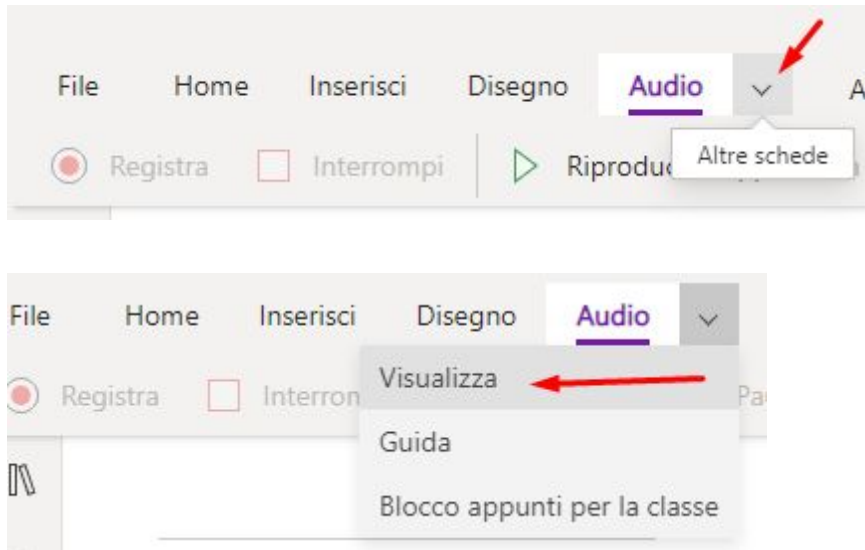

Quali sono gli strumenti che rendono tutto il materiale accessibile a tutti gli alunni?

## **●** STRUMENTO DI LETTURA IMMERSIVA

Lo strumento di lettura immersiva può essere utilizzato per accedere facilmente a tutte le informazioni scritte all'interno di OneNote.Lo strumento di lettura immersiva può essere utile per:

- 1. Inglese come studenti di seconda lingua;
- 2. gli studenti sentono come pronunciare un nuovo vocabolario;
- 3. studenti che hanno bisogno di aiuto per concentrarsi sul testo;
- 4. studenti che beneficiano di una traccia audio, compresi gli studenti con disabilità visiva o dislessia;
- 5. durante le discussioni dell'intero gruppo (ad esempio, su parti del discorso o gli studenti di grammatica possono identificare i nomi su una pagina di testo e utilizzare lo strumento di lettura immersiva per controllare il loro lavoro);
- 6. durante la lettura dell'intero gruppo classe;
- 7. come assistente di scrittura per studenti (ad esempio, gli studenti che devono rivedere la loro scrittura per sostituire i verbi passivi con verbi attivi. Il lettore immersivo potrebbe evidenziare tutti i verbi in modo che lo studente possa iniziare a identificare quelli passivi.)

Per vedere come funziona:

- 1. Scrivi del testo oppure copia sul blocco appunti un testo che gli studenti devono leggere e comprendere;
- 2. scegli la scheda **Visualizza**;
- 3. scegli il pulsante all'estrema destra che assomiglia a un libro con un pulsante audio sopra (Wow! Si noti che tutta la navigazione di OneNote come nastri e schede sono scomparsi, le immagini sono sparite e tutto ciò che resta è testo!)

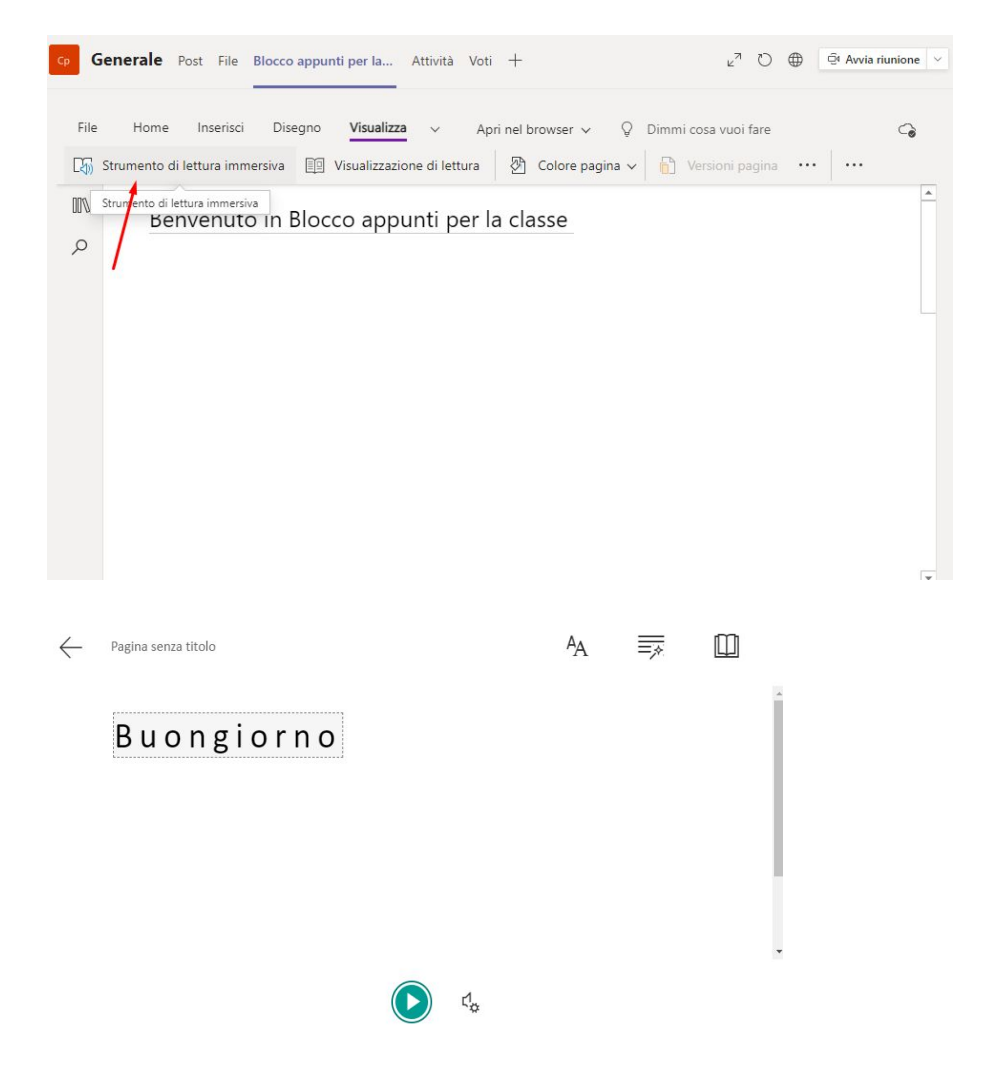

4. In basso, fai clic sul pulsante di riproduzione ➤ per dare l'audio del testo.

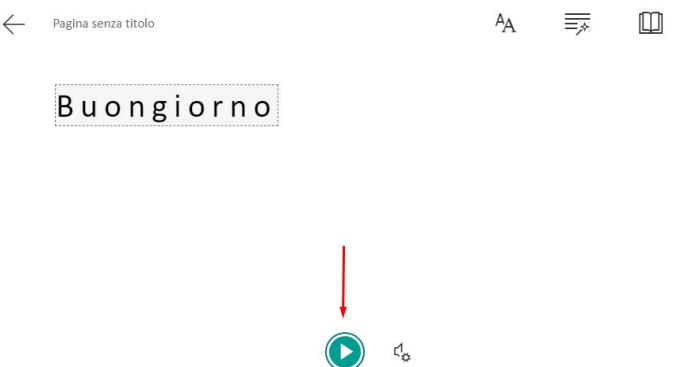

5. Il pulsante delle impostazioni a destra di riproduci offre ai lettori le opzioni per regolare la velocità o il tipo di voce che legge.

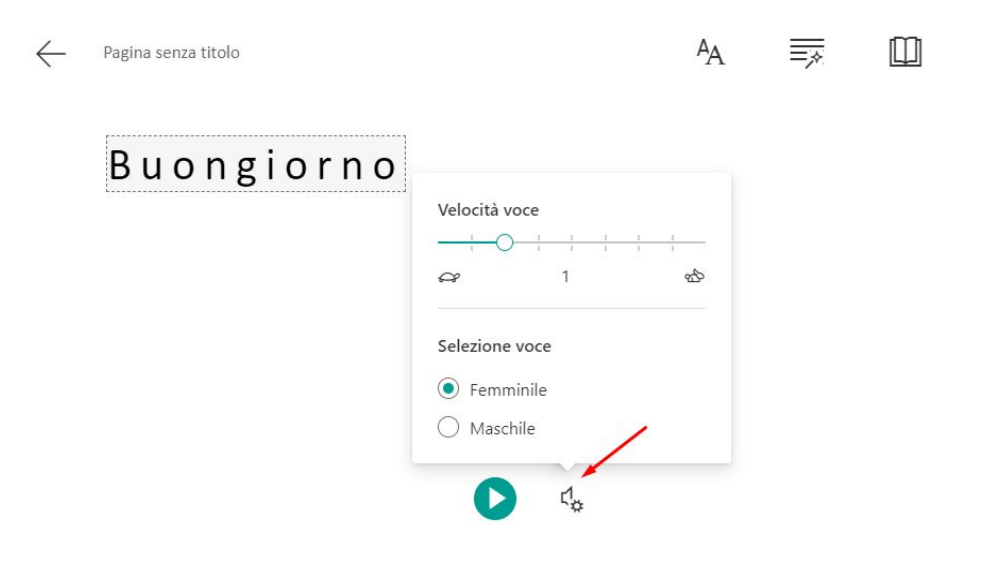

6. I lettori hanno opzioni per regolare le preferenze di testo e le preferenze di lettura per contribuire a rendere un'esperienza di lettura personalizzata.

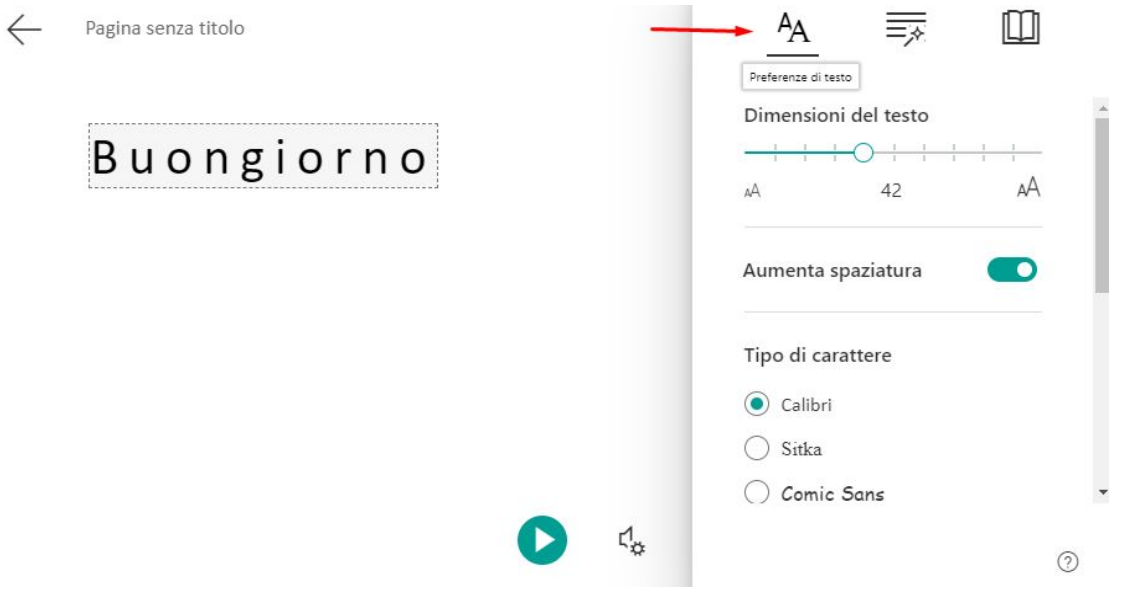

7. Puoi anche identificare la grammatica e le parti del discorso cliccando sull'icona con la bacchetta magica oppure focalizzare determinate riga e tradurre il testo in un'altra lingua cliccando sull'icona a forma di libro

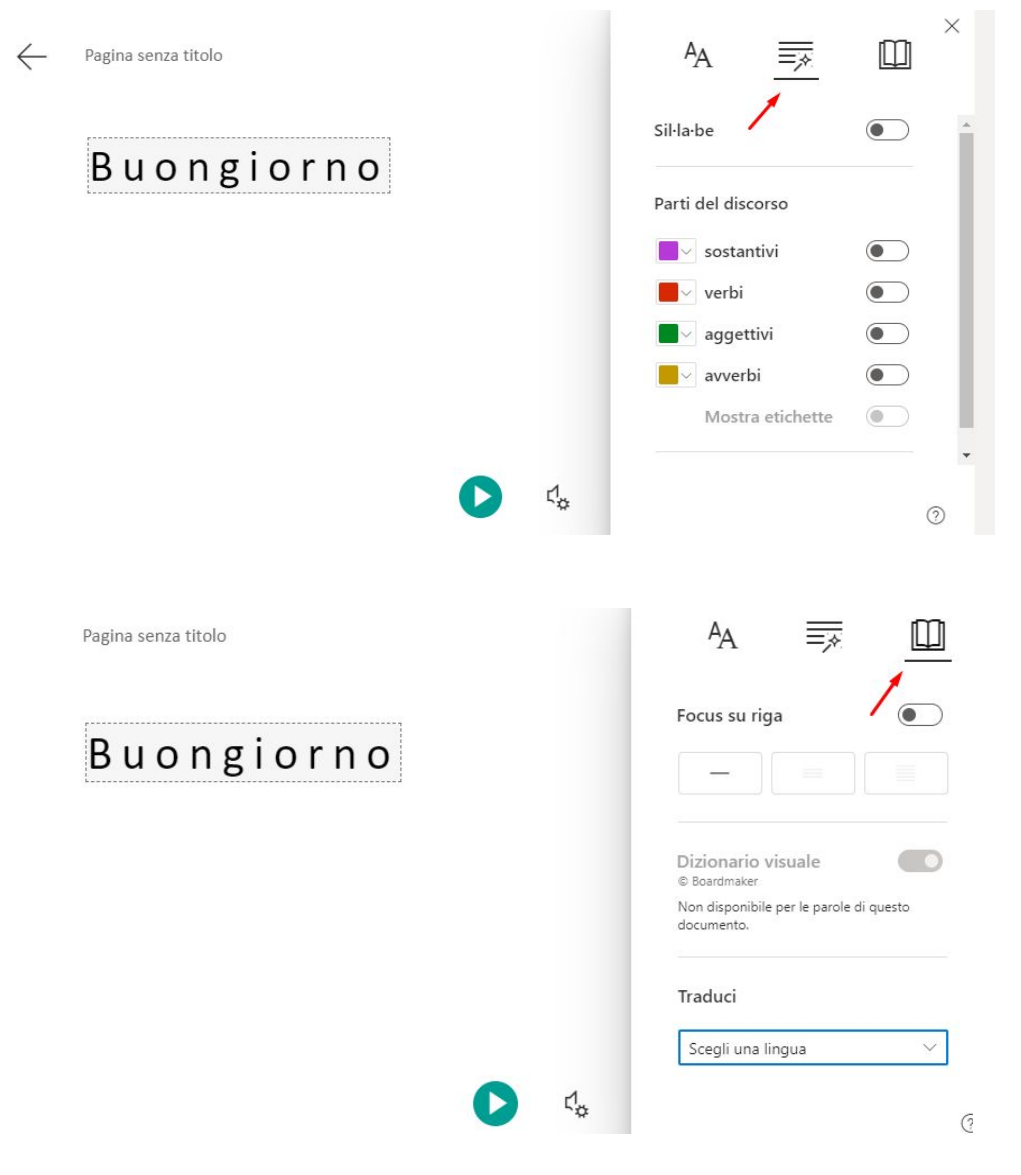

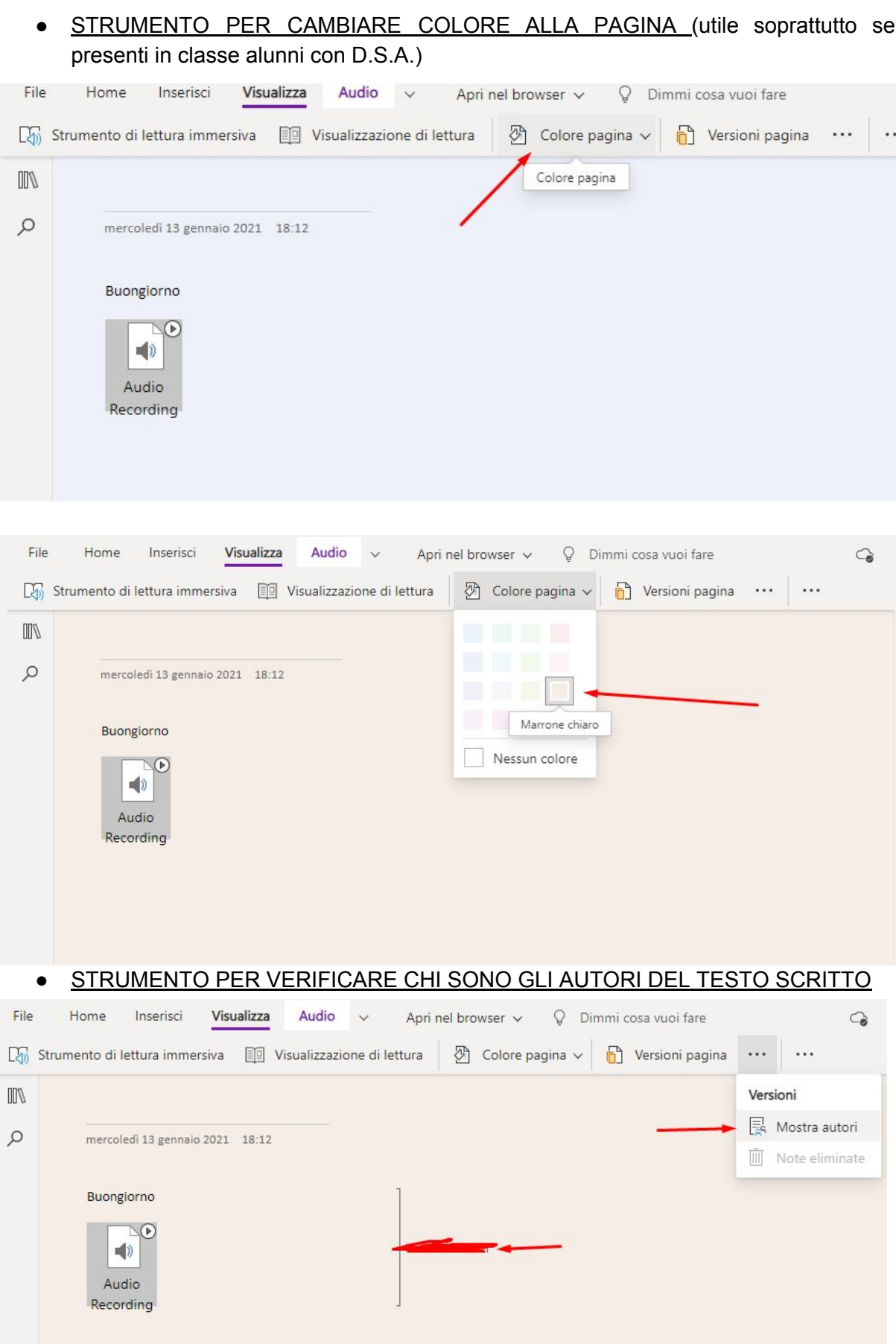

Se non sei sicuro che ciò che hai creato sia accessibile, OneNote ha un controllo accessibilità, proprio come gli altri prodotti Office.

- 1. Fare clic sulla scheda **Visualizza** e selezionare **Verifica accessibilità**.
- 2. Apparirà una finestra sul lato destro che chiarirà eventuali problemi che potrebbero avere gli utenti del tuo materiale. Esamina i risultati dell'ispezione per vedere cosa è necessario cambiare.

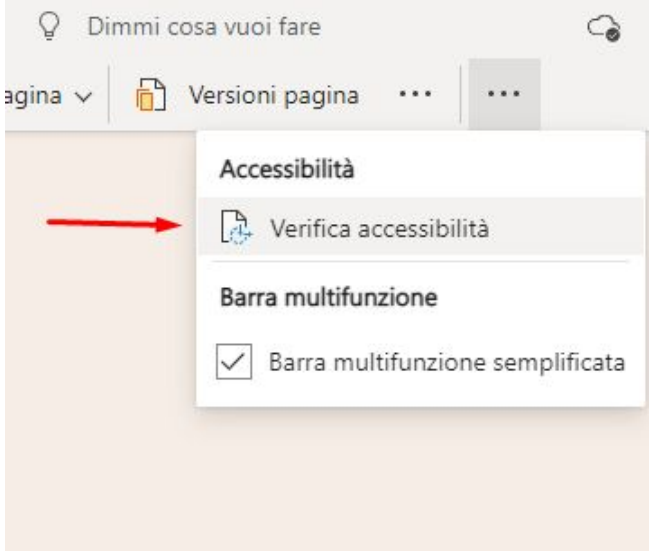

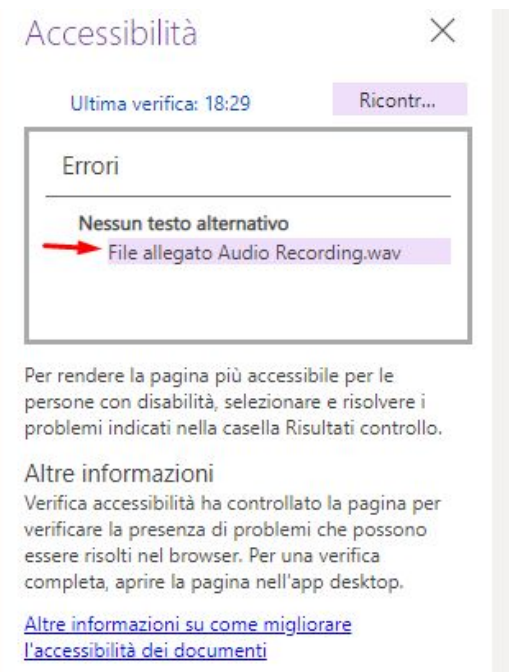